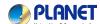

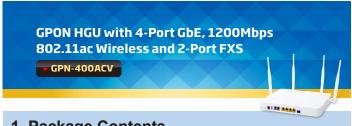

## 1. Package Contents

Thank you for choosing PLANET GPN-400ACV. Before installing the router, please verify the following items in the package box.

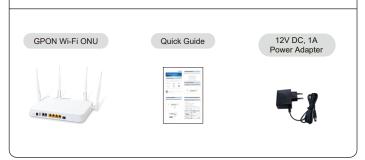

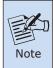

If there is any item missing or damaged, please contact the seller immediately.

-1-

# 3. Hardware Installation

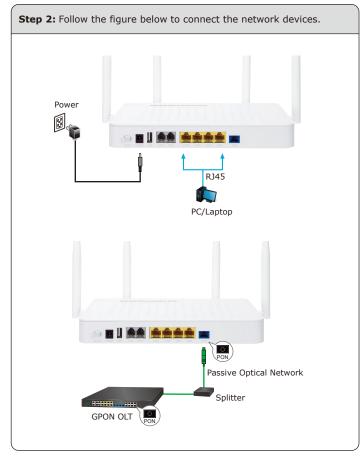

### 2. Hardware Introduction

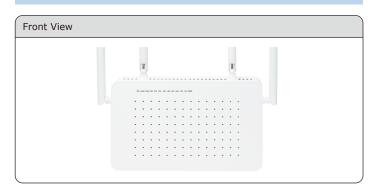

### 3. Hardware Installation

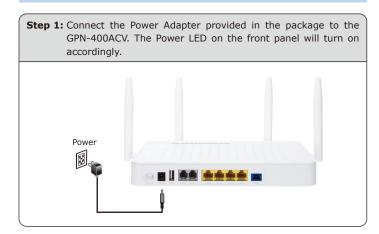

-2-

# 4. Network Configuration (Windows 10)

A computer with a wired Ethernet connection is required for the first-time configuration of the Wireless Router.

- Click the "Start" button located at the lower-left corner of your computer.
- 2. Click "Settings".
- 3. Double-click the "Network & Internet" icon.
- 4. Click "Change Adapter Options".
- 5. Double-click "Local Area Connection".
- Select "Internet Protocol Version 4 (TCP/IPv4)" and click "Properties".
- Select "Obtain an IP Address automatically" and "Obtain DNS Server Address automatically", and then click the "OK" button twice to save the configuration.

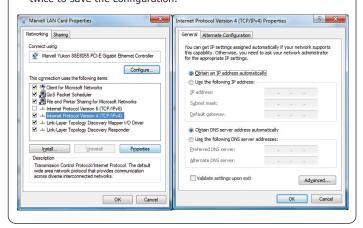

# 5. Enter into the Web Management

Default IP Address: 192.168.123.1

Default User Name: **user**Default Password: **123456** 

Administrator User Name: **admin**Administrator Password: **super&123** 

Default 2.4G SSID: **2.4G\_XXXX** 

("X" means the last 4 digits of the MAC address)

Default Wireless Encryption Type: XXXXXXXX (Please refer to the label info on the backplane)

Default 2.4G SSID: 5G\_XXXX

("X" means the last 4 digits of the MAC address)

Default Wireless Encryption Type: XXXXXXXX (Please refer to the label info on the backplane)

**Step 1:** The Web management allows you to access and manage the GPN-400ACV easily. Launch the Web browser and enter the default IP address <a href="http://192.168.123.1">http://192.168.123.1</a>

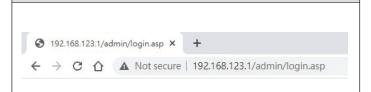

**−** 5 **−** 

**Step 2:** When you enter into the Web User Interface, please enter the User Name and Password in the login window. Then click the "Login" button to continue.

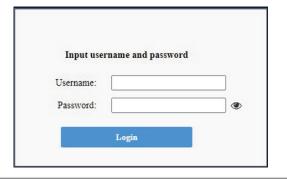

**Step 3:** After you enter into the Web User Interface, please follow the indications on the screen to quickly set up for the Internet connection.

| Status | LAN    | WLAN | WAN                                                                                      | Services      | VolP | Advance    | Diagnostics | Admin | Statist |
|--------|--------|------|------------------------------------------------------------------------------------------|---------------|------|------------|-------------|-------|---------|
| Status | Status |      | Device Status  This page shows the current status and some basic settings of the device. |               |      |            |             |       |         |
| Device |        |      | System                                                                                   |               |      |            |             |       |         |
| IPv6   |        |      | Device Name                                                                              |               |      | GPN-400ACV |             |       |         |
| PON    |        |      | Uptime                                                                                   |               |      | 1 day      | 1 day, 3:03 |       |         |
|        |        |      | Firmwa                                                                                   | re Version    |      | 10.0       | 33D.1045    |       |         |
|        |        |      | CPU Us                                                                                   | age           |      | 0%         |             |       |         |
|        |        |      | Memor                                                                                    | y Usage       |      | 1796       |             |       |         |
|        |        |      | Name S                                                                                   | ervers        |      |            |             |       |         |
|        |        |      | IPv4 De                                                                                  | fault Gateway |      |            |             |       |         |
|        |        |      | IPv6 De                                                                                  | fault Gateway |      |            |             |       |         |

-6-

## 6. Wireless Network Connection

**Step 1:** Right-click on the **network icon** displayed in the system tray.

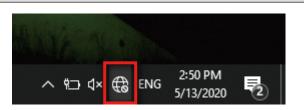

**Step 2:** Highlight the wireless network (SSID) to connect and click the **[Connect]** button.

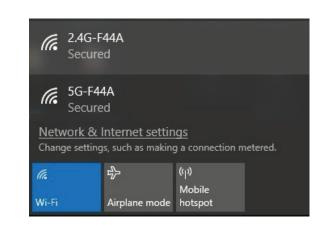

Step 3: Enter the encryption key of the GPN-400ACV.

Please refer to the label info on the backplane.

Default 2.4G Wifi SSID: 2.4G-XXXX Default 2.4G Wifi Key: XXXXXXXX Default 5G Wifi SSID: 5G-XXXX Default 5G Wifi Key: XXXXXXXXX

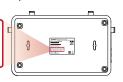

You have finally finished the configuration of the GPN-400ACV. Now you can use your smart phone, tablet, laptop or any other Wi-Fi device to connect with it wirelessly and start surfing the Internet.

### **Further Information**

The above steps show the simple installation and configuration of the GPN-400ACV. For further configurations of WAN, LAN, Firewall, VoIP, DMZ, and DDNS, please refer to the user manual which can be downloaded from the website.

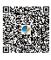

https://www.planet.com.tw/en/support/downloads?&met hod=keyword&keyword=GPN-400ACV&view=3#list

If you have further questions, please contact the local dealer or distributor where you purchased this product.

### PLANET Technology Corp.

10F., No 96, Minquan Rd., Xindian Dist., New Taipei City 231, Taiwan 2011-BA0220-001

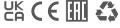